# 學生學習護照系統 使用說明

立洋科技

http://www.lyidol.com.tw

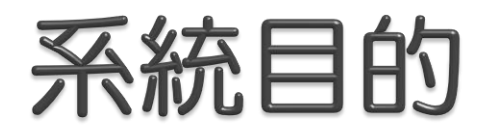

 學生學習護照系統提供學生一個記錄活動歷程的 服務,學生可檢視自己的歷程與記錄藉由系統規 畫未來學習的目標與方向。

## 功能範圍

### 學生管理

- 學生資料查詢、管理
- 教職員工管理
	- 教職員工資料查詢、管理
	- 教官班級管理
- 學生活動管理
	- 班級查詢
	- 幹部管理

### 社團管理

◦ 社團查詢、管理

### ◦ 社團職務管理

- 研習管理
- 服務管理
- 競賽管理
- 證照管理
- 個人資料管理
	- 修改個人資料
	- 更改密碼

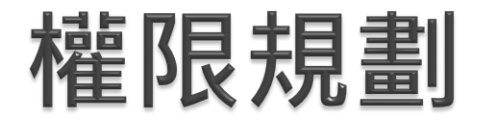

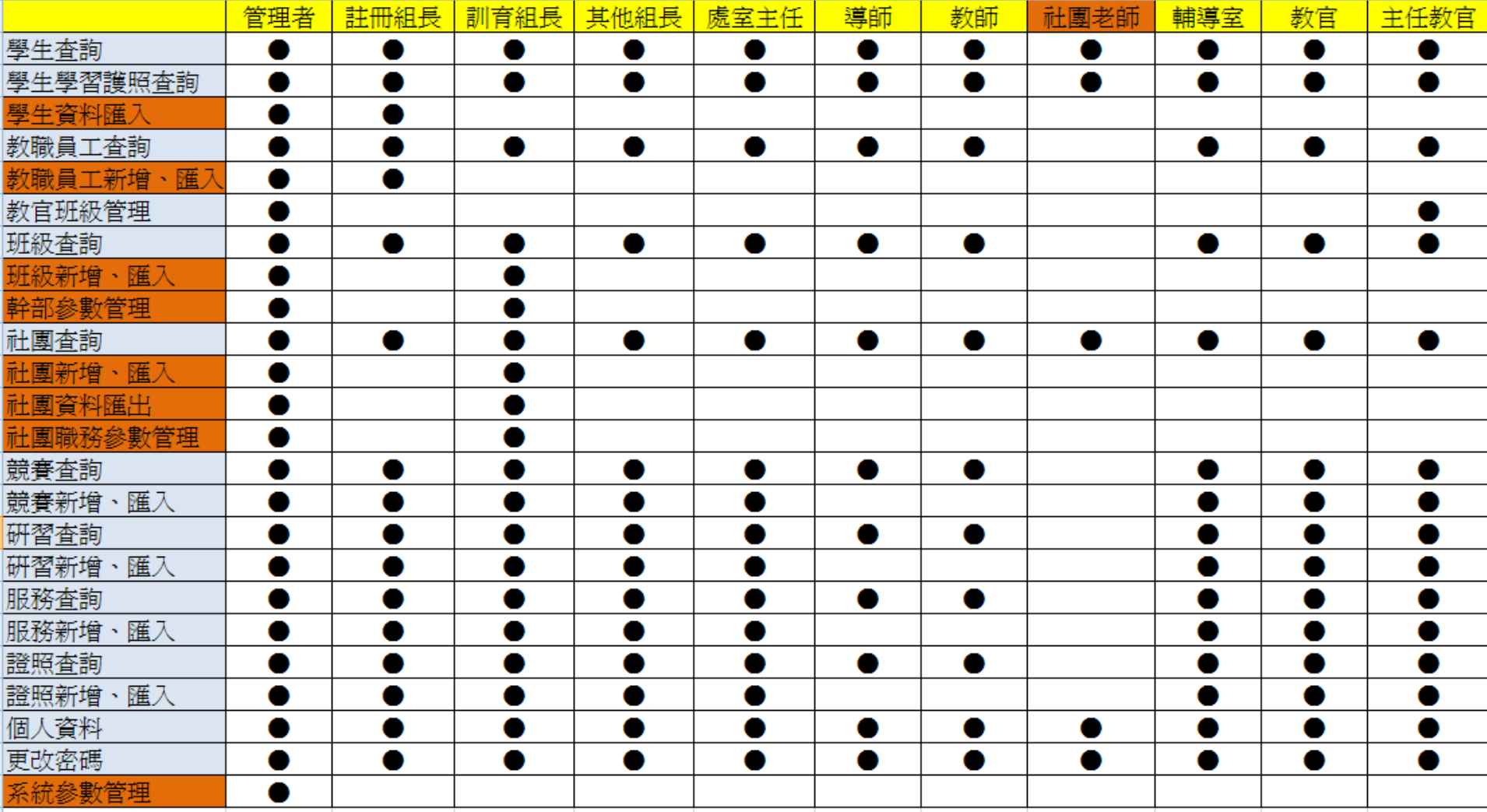

登入畫面

- ▶ 網址: <http://163.21.65.32/login.do>
- ▶ 教職員密碼預設為1234
- 學生密碼預設為身分證後四碼

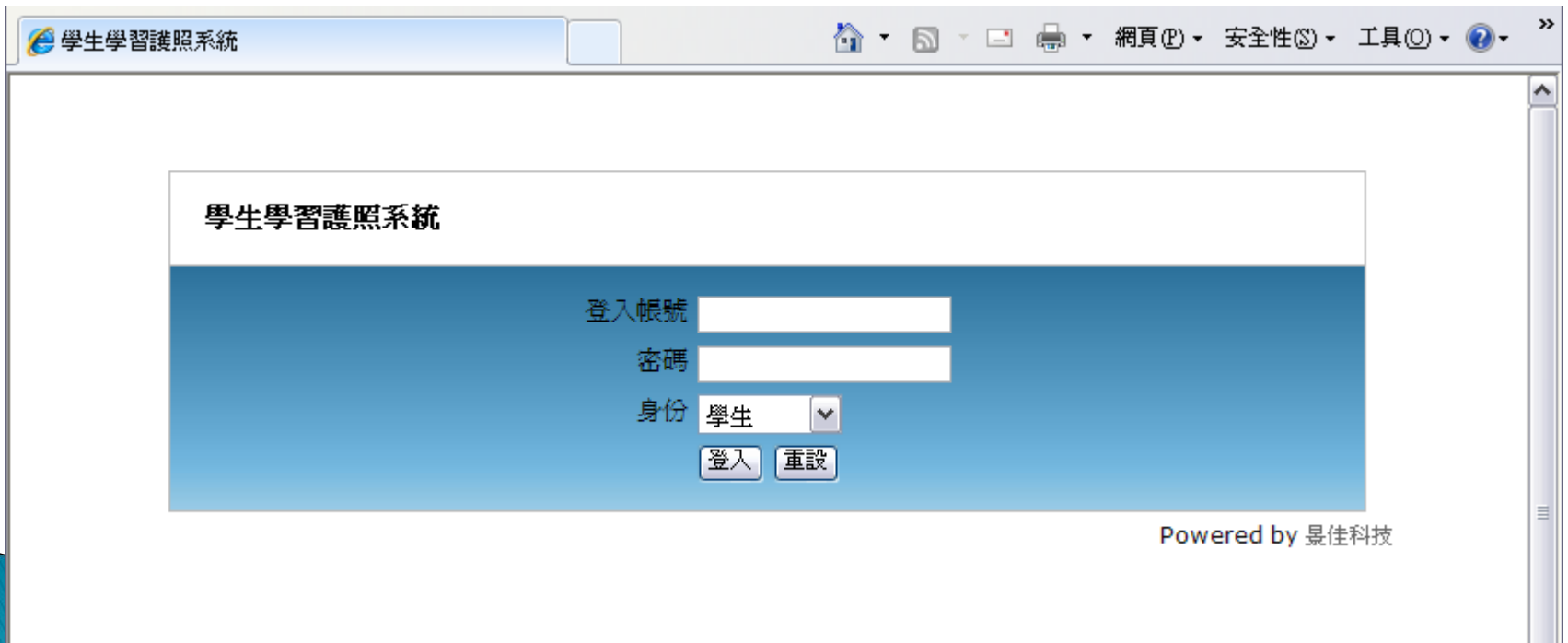

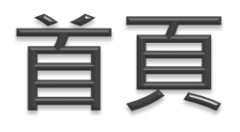

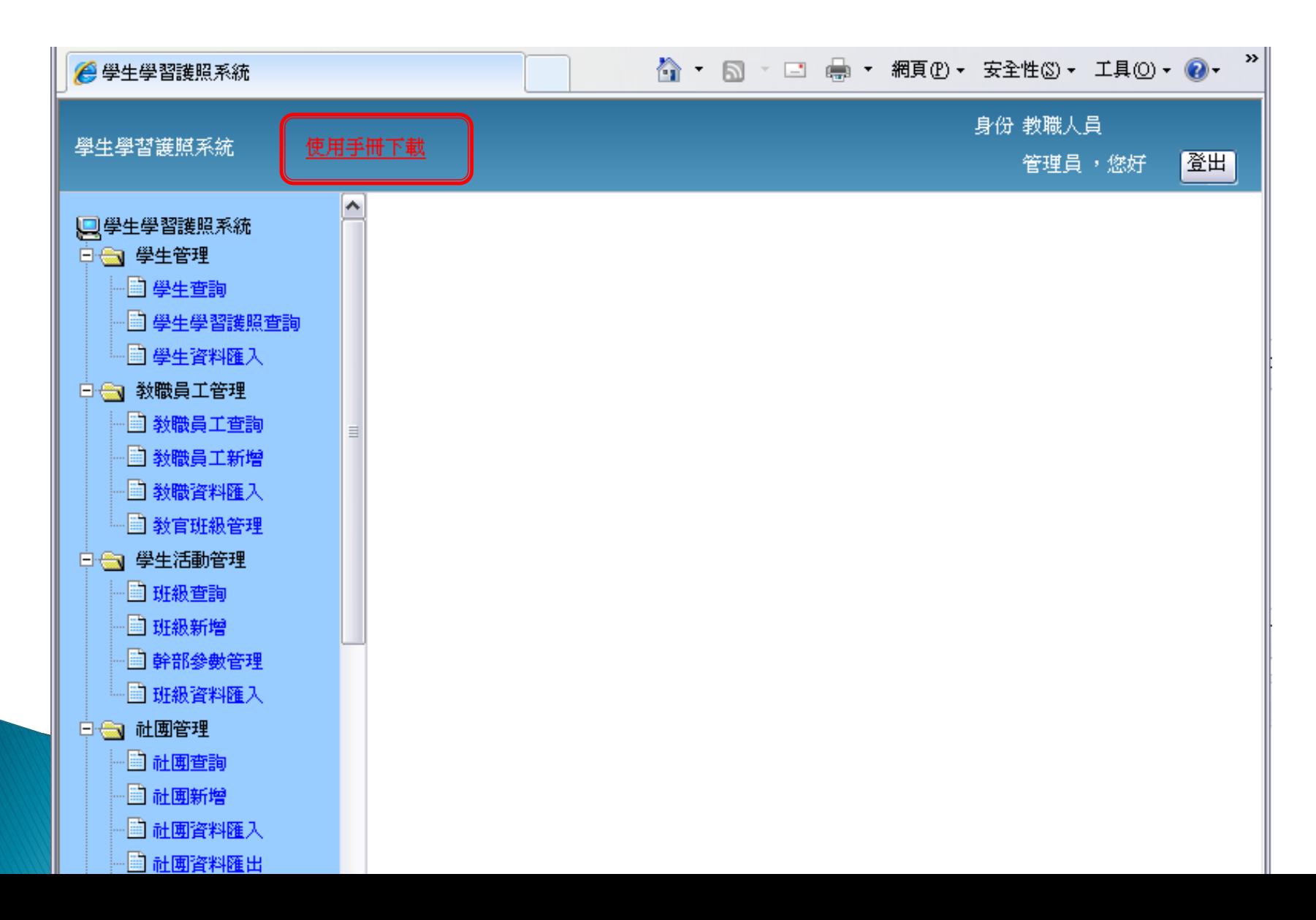

![](_page_6_Picture_0.jpeg)

![](_page_6_Figure_1.jpeg)

# 教職員資料新增

教職員工資料新增

- 星號為必填項目
- ▶ Email "@" 前為登入 帳號
- 身分別可以複選

![](_page_7_Picture_29.jpeg)

# 教職員資料匯入

A

帳號或e-mail (必塡,e-mail的"@"前作

宮帳 整使用) 2 teacher0001@hotmail.com 管理員1 0

 $\,$  B

姓名

 $\mathcal{C}$ 

性別(1.男0.女)

\$000000001

- 可下載範例檔excel參考並進行修改
- ▶ Email或帳號前面不要有空白
- ▶ 匯入的檔案需為xls檔(93-97)

#### 教職員資料匯入

0919000001 7400001

高雄市鳳山區

![](_page_8_Figure_5.jpeg)

Y

![](_page_9_Picture_0.jpeg)

![](_page_9_Figure_1.jpeg)

班級資料匯入說明

▶ 下學期資料轉移不含 社團及幹部的部份。

 $\hat{\phantom{a}}$ 

□ 教職員工新增

□ 敎職資料匯入 □ 教官班級管理

中 學生活動管理

白 (一) 社團管理

□ 班級查詢 □ 班級新增

□ 幹部參數管理

□ 班級資料匯入

自社闻查詢

□ 社團新增

■ 社團資料匯入

**二社團資料匯出** 

![](_page_10_Figure_2.jpeg)

# 幹部調整

▶ 訓育組長可以進行各 班級的幹部調整。 ▶ 導師進入自己班級後 可以調整學生擔任幹 部,下拉選擇幹部後 按下"更新"即儲存到 系統。

#### 班級資料檢視

![](_page_11_Picture_30.jpeg)

■ 重新整理

#### 班級學生列表

![](_page_11_Picture_31.jpeg)

## 學生匯入說明

- 班級科別代碼需符合 系統裡的班級資料。
- 生日格式須為 YYYY/MM/DD

![](_page_12_Figure_3.jpeg)

# 社團匯入、新增說明

▶ 匯入方式跑科形線機員工選擇

![](_page_13_Picture_28.jpeg)

នក

# 其他資料匯入、新增說明

![](_page_14_Figure_1.jpeg)

## 個人資料檢視、修改

### ▶ 個人修改無法修改權限,須由管理員或註冊 組長調整。

![](_page_15_Picture_12.jpeg)

## 每學期資料匯入、新增順序

- 1. 設定參數(年度及學期)
- 2. 新增或匯入教職員資料,若教職員沒有變動則 不需進行。
- 3. 設定班級幹部及社團幹部參數,若相同則不需 調整。
- 4. 新增該學期班級、社團資料。
- 5. 新增該學期學生基本資料。
- 6. 新增該學期活動資料(證明、比賽、研習、服務 等)

# 學習護照記錄輸出

![](_page_17_Picture_4.jpeg)

# Thank you!